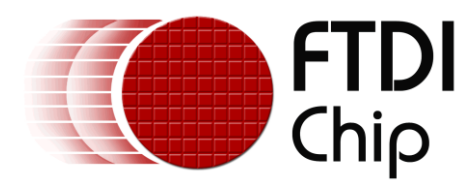

# **APPLICATION NOTE**

# **AN\_270 FT\_APP\_SKETCH**

**Version 1.2 Document Reference No.: FT\_000915**

**Issue Date: 2014-06-30**

This document is to introduce the Sketch Demo Application. The objective of the Demo Application is to enable users to become familiar with the usage of the FT800, the design flow, and display list used to design the desired user interface or visual effect.

Use of FTDI devices in life support and/or safety applications is entirely at the user's risk, and the user agrees to defend, indemnify and hold FTDI harmless from any and all damages, claims, suits or expense resulting from such use.

> **Future Technology Devices International Limited (FTDI)** Unit 1, 2 Seaward Place, Glasgow G41 1HH, United Kingdom Tel.: +44 (0) 141 429 2777 Fax: + 44 (0) 141 429 2758 Web Site: [http://ftdichip.com](http://ftdichip.com/) Copyright © 2014 Future Technology Devices International Limited

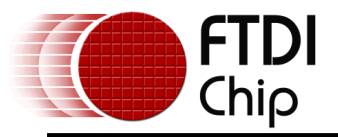

# Table of Contents

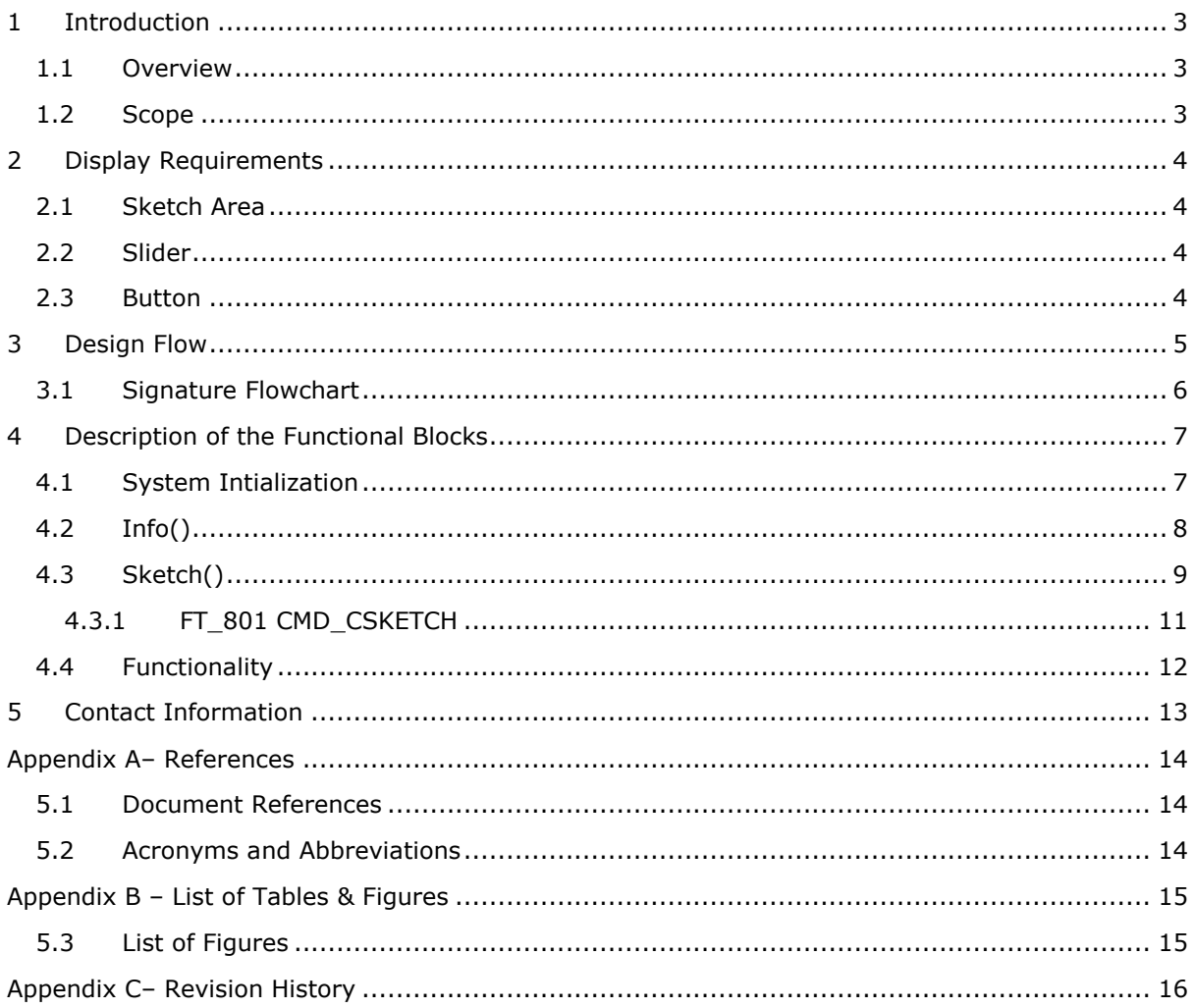

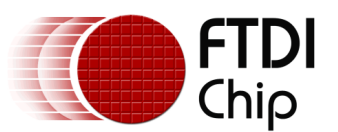

# <span id="page-2-0"></span>**1 Introduction**

This design example demonstrates an interactive user interface that provides a drawing, or sketch, area. The touch screen is used to capture user writing inside of the sketch area. The touch events are then drawn within the area interactively. While the sketch area is active, a slider bar is available to change the background colour of the drawing area. A touch button that clears the sketch area is the final element on the screen

### <span id="page-2-1"></span>**1.1 Overview**

The document will provide information on drawing graphics elements through primitives, tagging of touch capabilities and the structure of display lists. In addition, this application note outlines the general steps of the system design flow, display list creation and integrating the display list with the system host microcontroller.

This application note should be read in conjunction with the source code provided in section 4 or at:

http://www.ftdichip.com/Support/SoftwareExamples/FT800\_Projects.htm

## <span id="page-2-2"></span>**1.2 Scope**

This document can be used as a guide by designers to develop GUI applications by using FT80x with any MCU via SPI or  $I^2C$ . Note that detailed documentation is available on [www.ftdichip.com/EVE.htm,](http://www.ftdichip.com/EVE.htm) including:

- [FT800 datasheet](http://www.ftdichip.com/Support/Documents/DataSheets/ICs/DS_FT800.pdf)
- [FT801 datasheet](http://www.ftdichip.com/Support/Documents/DataSheets/ICs/DS_FT801.pdf)
- [Programming Guide](http://www.ftdichip.com/Support/Documents/ProgramGuides/FT800%20Programmers%20Guide.pdf) covering EVE command language
- AN 240 FT800 From the Ground Up
- [AN\\_245 VM800CB\\_SampleApp\\_PC\\_Introduction](http://www.ftdichip.com/Support/Documents/AppNotes/AN_245%20VM800CB%20SampleApp%20PC%20Introduction.pdf)  covering detailed design flow with a PC and USB to SPI bridge cable
- [AN\\_246 VM800CB\\_SampleApp\\_Arduino\\_Introduction](http://www.ftdichip.com/Support/Documents/AppNotes/AN_246%20VM800CB_SampleApp_Arduino_Introduction.pdf) covering detailed design flow in an Arduino platform

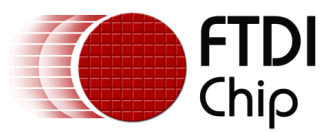

## <span id="page-3-0"></span>**2 Display Requirements**

This section describes some of the key components of the design.

#### <span id="page-3-1"></span>**2.1 Sketch Area**

The Sketch area uses the display and touch screen. As the touch screen is written upon, the corresponding pixels in the sketch area are rendered out to simulate drawing on a page. The sketch area only covers most of the screen. Touch events outside of this area are ignored, except for the button and slider features.

#### <span id="page-3-2"></span>**2.2 Slider**

A second touch area uses a FT800 slider widget. This allows a user to change the background colour of what is drawn in the sketch area. It also changes the colour of the slider itself to match.

#### <span id="page-3-3"></span>**2.3 Button**

A third and final touch area of the screen is assigned to a button widget with the text "CLR". Tapping this button will generate a touch event called a tag. Upon sensing the tag, the sketch area of the screen is cleared, ready for more drawing.

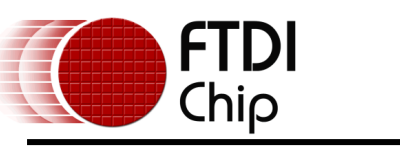

#### <span id="page-4-0"></span>**3 Design Flow**

Every EVE design follows the same basic principles as highlighted in Figure 3.1.

Select and configure your host port for controlling the FT800 then wake the device before configuring the display. The creative part then revolves around the generation of the display list, "\*\* APPLICATION DATA \*\*" in the figure below. There will be two lists. The active list and the updated/next list are continually swapped to render the display. Note, header files map the pseudo code of the design file of the display list to the FT800 instruction set, which is sent as the data of the SPI (or I²C) packet (typically <1KB). As a result, with EVE's object oriented approach, the FT800 is operating as an SPI peripheral while providing full display, audio, and touch capabilities.

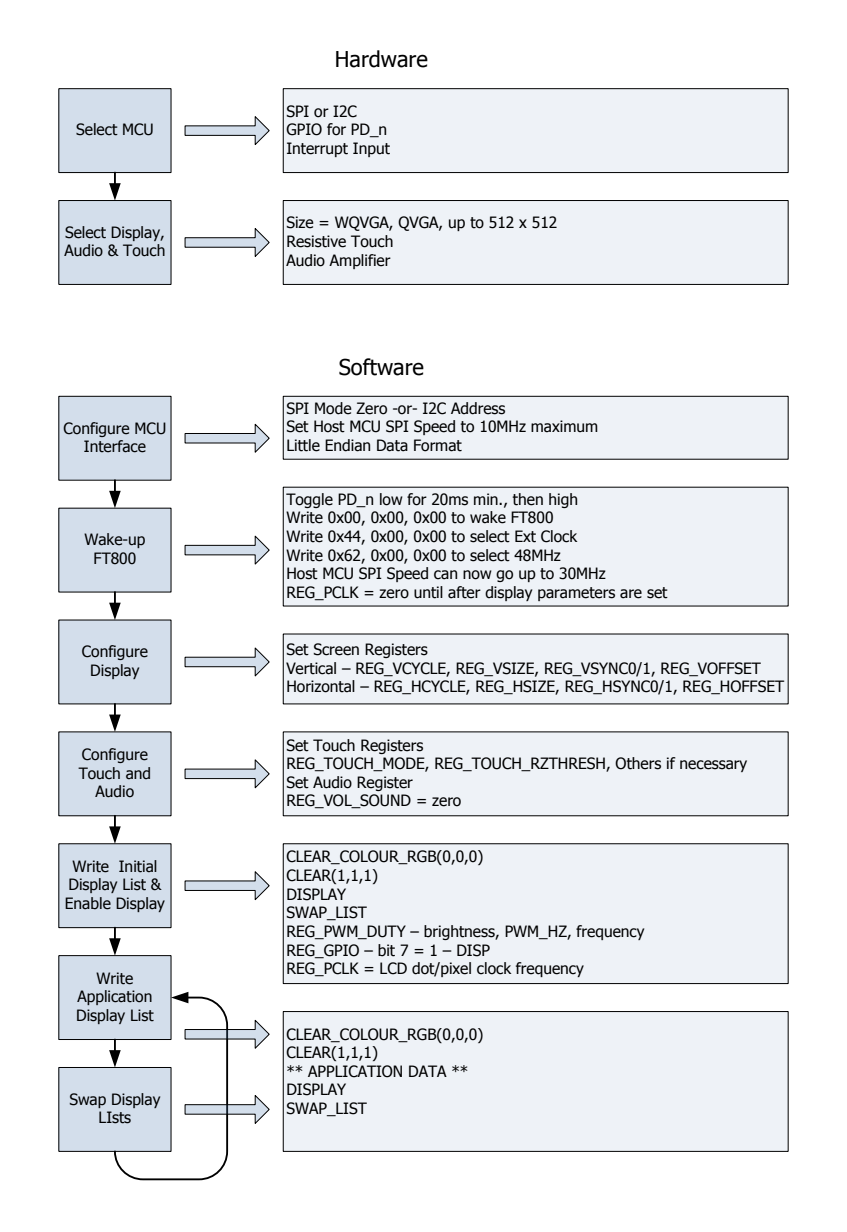

<span id="page-4-1"></span>**Figure 3.1 Generic EVE Design Flow**

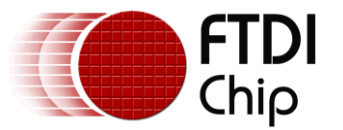

#### <span id="page-5-0"></span>**3.1 Signature Flowchart**

The flowchart below is specific to the Sketch application.

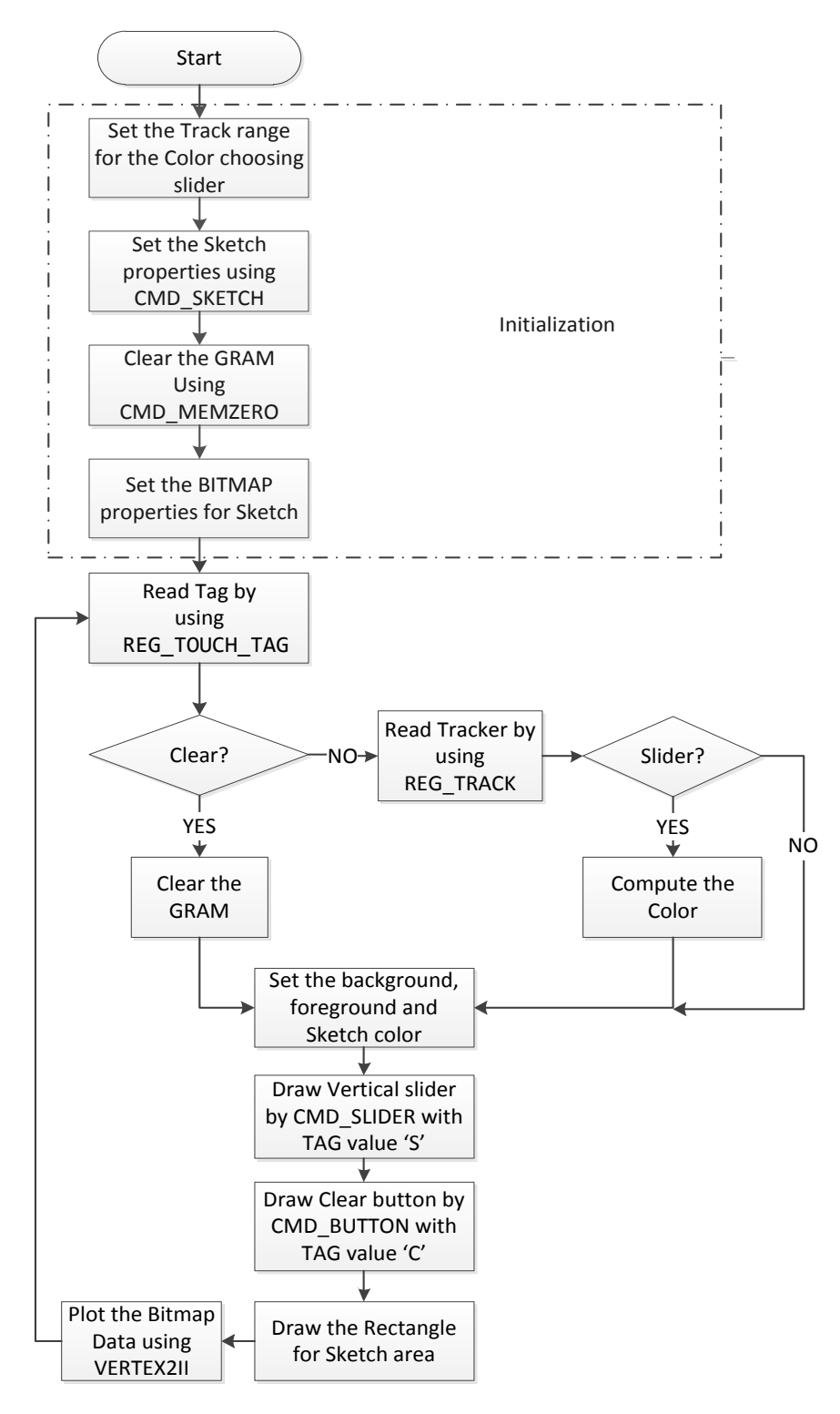

<span id="page-5-1"></span>**Figure 3.2 Flowchart**

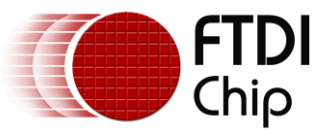

# <span id="page-6-0"></span>**4 Description of the Functional Blocks**

#### <span id="page-6-1"></span>**4.1 System Intialization**

Configuration of the SPI master port is unique to each controller – different registers etc, but all will require data to be sent Most Significant Bit (MSB) first with a little endian format.

The function labelled Ft\_BootupConfig is generic to all applications and will start by toggling the FT800 PD# pin to perform a power cycle.

```
/* Do a power cycle for safer side */
Ft_Gpu_Hal_Powercycle(phost,FT_TRUE);
Ft_Gpu_Hal_Rd16(phost,RAM_G);
/* Set the clk to external clock */
Ft_Gpu_HostCommand(phost,FT_GPU_EXTERNAL_OSC); 
Ft_Gpu_Hal_Sleep(10);
/* Switch PLL output to 48MHz */
Ft_Gpu_HostCommand(phost,FT_GPU_PLL_48M); 
Ft_Gpu_Hal_Sleep(10);
/* Do a core reset for safer side */
Ft_Gpu_HostCommand(phost,FT_GPU_CORE_RESET); 
/* Access address 0 to wake up the FT800 */
Ft Gpu HostCommand(phost, FT GPU ACTIVE M);
```
The internal PLL is then given a prompt by setting the clock register and PLL to 48 MHz.

Note 36MHz is possible but will have a knock on effect for the display timing parameters.

A software reset of the core is performed followed by a dummy read to address 0 to complete the wake up sequence.

The FT800 GPIO lines are also controlled by writing to registers:

```
Ft_Gpu_Hal_Wr8(phost, REG_GPIO_DIR,0x80 | Ft_Gpu_Hal_Rd8(phost,REG_GPIO_DIR));
Ft_Gpu_Hal_Wr8(phost, REG_GPIO,0x080 | Ft_Gpu_Hal_Rd8(phost,REG_GPIO));
```
And these allow the display to be enabled.

To confirm the FT800 is awake and ready to start accepting display list information the identity register is read in a loop until it reports back 0x7C. It will always be 0x7C if everything is awake and functioning correctly.

```
ft_uint8_t chipid;
//Read Register ID to check if FT800 is ready. 
chipid = Ft_Gpu_Hal_Rd8(phost, REG_ID);
while(chipid != 0x7C)
        chipid = Ft_Gpu_Hal_Rd8(phost, REG_ID);
```
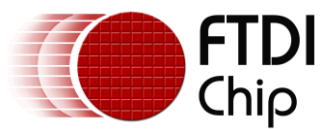

Once the FT800 is awake the display may be configured through 13 register writes according to its resolution. Resolution and timing data should be available in the display datasheet.

Ft Gpu Hal Wr16(phost, REG\_HCYCLE, FT\_DispHCycle); Ft\_Gpu\_Hal\_Wr16(phost, REG\_HOFFSET, FT\_DispHOffset); Ft\_Gpu\_Hal\_Wr16(phost, REG\_HSYNC0, FT\_DispHSync0); Ft\_Gpu\_Hal\_Wr16(phost, REG\_HSYNC1, FT\_DispHSync1); Ft\_Gpu\_Hal\_Wr16(phost, REG\_VCYCLE, FT\_DispVCycle); Ft\_Gpu\_Hal\_Wr16(phost, REG\_VOFFSET, FT\_DispVOffset); Ft\_Gpu\_Hal\_Wr16(phost, REG\_VSYNC0, FT\_DispVSync0); Ft\_Gpu\_Hal\_Wr16(phost, REG\_VSYNC1, FT\_DispVSync1); Ft\_Gpu\_Hal\_Wr8(phost, REG\_SWIZZLE, FT\_DispSwizzle); Ft\_Gpu\_Hal\_Wr8(phost, REG\_PCLK\_POL, FT\_DispPCLKPol); Ft\_Gpu\_Hal\_Wr8(phost, REG\_PCLK,FT\_DispPCLK);//after this display is visible on the LCD Ft\_Gpu\_Hal\_Wr16(phost, REG\_HSIZE, FT\_DispWidth); Ft\_Gpu\_Hal\_Wr16(phost, REG\_VSIZE, FT\_DispHeight);

To complete the configuration the touch controller should also be calibrated

```
/* Touch configuration - configure the resistance value to 1200 - this value is specific to 
customer requirement and derived by experiment */
Ft_Gpu_Hal_Wr16(phost, REG_TOUCH_RZTHRESH,1200);
Ft_Gpu_Hal_Wr8(phost, REG_GPIO_DIR,0xff);
Ft Gpu Hal Wr8(phost, REG_GPIO,0x0ff);
```
An optional step is present in this code to clear the screen so that no artefacts from bootup are displayed.

```
/*It is optional to clear the screen here*/
Ft Gpu Hal WrMem(phost, RAM_DL,(ft_uint8_t *)FT_DLCODE_BOOTUP,sizeof(FT_DLCODE_BOOTUP));
Ft Gpu Hal Wr8(phost, REG DLSWAP, DLSWAP FRAME);
```
## <span id="page-7-0"></span>**4.2 Info()**

This is a largely informational section of code and it starts by synchronising the physical xy coordinates of the display's touch layer with the display's visual layer.

A display list is started and cleared:

```
Ft_Gpu_CoCmd_Dlstart(phost); 
Ft_App_WrCoCmd_Buffer(phost,CLEAR(1,1,1));
Ft_App_WrCoCmd_Buffer(phost,COLOR_RGB(255,255,255));
```
A text instruction is printed on the display followed by the call to the internal calibrate function:

Ft\_Gpu\_CoCmd\_Text(phost,FT\_DispWidth/2,FT\_DispHeight/2,26,OPT\_CENTERX|OPT\_CENTERY,"Please tap on a dot"); Ft Gpu CoCmd Calibrate(phost,0);

The display list is then terminated and swapped to allow the changes to take effect.

Ft\_App\_WrCoCmd\_Buffer(phost,DISPLAY()); Ft Gpu CoCmd Swap(phost); Ft App Flush Co Buffer(phost); Ft Gpu Hal WaitCmdfifo\_empty(phost);

Next up in the Info() function is the FTDI logo playback:

```
Ft Gpu CoCmd Logo(phost);
Ft_App_Flush_Co_Buffer(phost);
Ft_Gpu_Hal_WaitCmdfifo_empty(phost);
while(0!=Ft Gpu Hal Rd16(phost,REG CMD READ));
dloffset = Ft_Gpu_Hal_Rd16(phost,REG_CMD_DL);
```
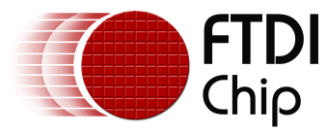

```
dloffset -=4;
Ft Gpu Hal WrCmd32(phost, CMD MEMCPY);
Ft_Gpu_Hal_WrCmd32(phost,100000L);
Ft_Gpu_Hal_WrCmd32(phost,RAM_DL);
Ft_Gpu_Hal_WrCmd32(phost,dloffset);
play_setup();
```
A composite image with the logo and a start arrow is then displayed to allow the user to start the main application

```
do
   {
    Ft Gpu CoCmd Dlstart(phost);
    Ft Gpu CoCmd Append(phost,100000L,dloffset);
     Ft_App_WrCoCmd_Buffer(phost,BITMAP_TRANSFORM_A(256));
 Ft_App_WrCoCmd_Buffer(phost,BITMAP_TRANSFORM_A(256));
 Ft_App_WrCoCmd_Buffer(phost,BITMAP_TRANSFORM_B(0));
 Ft_App_WrCoCmd_Buffer(phost,BITMAP_TRANSFORM_C(0));
 Ft_App_WrCoCmd_Buffer(phost,BITMAP_TRANSFORM_D(0));
 Ft_App_WrCoCmd_Buffer(phost,BITMAP_TRANSFORM_E(256));
 Ft_App_WrCoCmd_Buffer(phost,BITMAP_TRANSFORM_F(0)); 
    Ft_App_WrCoCmd_Buffer(phost,SAVE_CONTEXT());
     Ft_App_WrCoCmd_Buffer(phost,COLOR_RGB(219,180,150));
     Ft_App_WrCoCmd_Buffer(phost,COLOR_A(220));
    Ft_App_WrCoCmd_Buffer(phost,BEGIN(EDGE_STRIP_A));
     Ft_App_WrCoCmd_Buffer(phost,VERTEX2F(0,FT_DispHeight*16));
     Ft_App_WrCoCmd_Buffer(phost,VERTEX2F(FT_DispWidth*16,FT_DispHeight*16));
    Ft_App_WrCoCmd_Buffer(phost,COLOR_A(255));
    Ft_App_WrCoCmd_Buffer(phost,RESTORE_CONTEXT());
     Ft_App_WrCoCmd_Buffer(phost,COLOR_RGB(0,0,0));
    // INFORMATION 
     Ft_Gpu_CoCmd_Text(phost,FT_DispWidth/2,20,28,OPT_CENTERX|OPT_CENTERY,info[0]);
     Ft_Gpu_CoCmd_Text(phost,FT_DispWidth/2,60,26,OPT_CENTERX|OPT_CENTERY,info[1]);
     Ft_Gpu_CoCmd_Text(phost,FT_DispWidth/2,90,26,OPT_CENTERX|OPT_CENTERY,info[2]); 
     Ft_Gpu_CoCmd_Text(phost,FT_DispWidth/2,120,26,OPT_CENTERX|OPT_CENTERY,info[3]); 
     Ft_Gpu_CoCmd_Text(phost,FT_DispWidth/2,FT_DispHeight-30,26,OPT_CENTERX|OPT_CENTERY,"Click 
to play");
    if(sk!='P') Ft_App_WrCoCmd_Buffer(phost,COLOR_RGB(255,255,255));
     else
    Ft App WrCoCmd Buffer(phost,COLOR RGB(100,100,100));
     Ft_App_WrCoCmd_Buffer(phost,BEGIN(FTPOINTS)); 
     Ft_App_WrCoCmd_Buffer(phost,POINT_SIZE(20*16));
     Ft_App_WrCoCmd_Buffer(phost,TAG('P'));
     Ft_App_WrCoCmd_Buffer(phost,VERTEX2F((FT_DispWidth/2)*16,(FT_DispHeight-60)*16));
     Ft_App_WrCoCmd_Buffer(phost,COLOR_RGB(180,35,35));
     Ft_App_WrCoCmd_Buffer(phost,BEGIN(BITMAPS));
     Ft_App_WrCoCmd_Buffer(phost,VERTEX2II((FT_DispWidth/2)-14,(FT_DispHeight-75),14,0));
    Ft_App_WrCoCmd_Buffer(phost,DISPLAY());
     Ft_Gpu_CoCmd_Swap(phost);
     Ft_App_Flush_Co_Buffer(phost);
     Ft_Gpu_Hal_WaitCmdfifo_empty(phost);
   }while(Read_Keys()!='P');
```
#### <span id="page-8-0"></span>**4.3 Sketch()**

An initial display list is created to configure a few items:

```
ft_uint32_t tracker,color=0;
ft_uint16_t val=32768;
ft_uint8_t tag =0;
Ft Gpu CoCmd Dlstart(phost);
```
Set the foreground color to white:

```
Ft_Gpu_CoCmd_FgColor(phost,0xffffff); // Set the foreground color
```
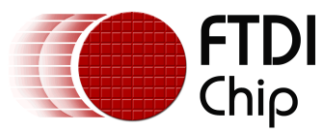

Define the area used by the slider bar. This touch area is just to the right of the sketch area, but not all the way to the right edge. This area is tracked so the slider can be moved:

Ft\_Gpu\_CoCmd\_Track(phost,(FT\_DispWidth-30),40,8,FT\_DispHeight-100,1);

Start the CMD\_SKETCH. This is a large rectangle from 0,0 to 40 pixels in from the right and 30 pixels up from the bottom:

Ft\_Gpu\_CoCmd\_Sketch(phost,0,10,FT\_DispWidth-40,FT\_DispHeight-30,0,L8);

Zero out the GRAM area associated with the sketch area. This clears out any artificts:

```
Ft_Gpu_CoCmd_MemZero(phost,0L,256*1024L); 
Ft_App_WrCoCmd_Buffer(phost,BITMAP_SOURCE(0));
Ft_App_WrCoCmd_Buffer(phost,BITMAP_LAYOUT(L8,FT_DispWidth-40,FT_DispHeight-20));
Ft_App_WrCoCmd_Buffer(phost,BITMAP_SIZE(NEAREST,BORDER,BORDER,(FT_DispWidth-
40),(FT_DispHeight-20)));
```
Show this display list and clear out the buffers for the next one:

Ft\_Gpu\_CoCmd\_Swap(phost); Ft\_App\_Flush\_Co\_Buffer(phost); Ft\_Gpu\_Hal\_WaitCmdfifo\_empty(phost);

At this point, the CMD\_SKETCH command continually translates the X-Y touch coordinates within the sketch area and changes those locations in the GRAM from the foreground colour to background colour. By doing this, any drawing done on the touchscreen in the sketch area is shown on the screen. Once complete, the GRAM corresponding to the sketch area can be read by the MCU and stored as an image. This example does not store any sketch data.

With the visible display initialization complete, the screen elements can now be drawn. A while() loop will create a new display list each time though. The display list checks for any colour changes as a result of moving the slide and whether to clear the sketch area if the button is tapped.

The clear button and slider bar are assigned touch tags. Tags remove the need to manually correlate the X-Y touch coordinates with a drawn element. Instead, the entire element is assigned a tag number. The FT800 determines whether the touch event was inside the element boundaries then assigns the appropriate tag. For the slider, the tag is also assigned with the tracker above. The FT800 automatically sets a value corresponding to the location of the slider. The value is used to assign the background colour. These tags free up considerable host MCU time.

The first item in the while() loop is to see if there are any touch events and whether a tag is assigned. If the CLEAR button is tapped, the signature area is cleared by resetting the GRAM to the original zero values:

```
tracker = Ft Gpu Hal Rd32(phost, REG_TRACKER);
tag = Ft_Gpu_Hal_Rd8(phost,REG_TOUCH_TAG);
if(tag==2)
{
        Ft_Gpu_CoCmd_Dlstart(phost); 
        Ft Gpu CoCmd MemZero(phost,0,256*1024L); // Clear the gram for 1024
        Ft_App_Flush_Co_Buffer(phost);
         Ft_Gpu_Hal_WaitCmdfifo_empty(phost);
}
```
If the tag for the slider bar is read, the tracker value is read and a new background colour is assigned:

```
if((tracker&0xff)==1) // check the tag val
{
       val = (tracker>>16);}
color = val*255:
```
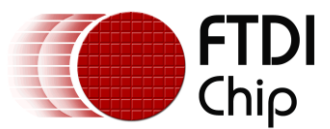

The display list is then started, buffers flushed, foreground colour set to white and background colour set to correspond to the slider (or an initial value for the first time through):

```
Ft Gpu CoCmd_Dlstart(phost); // start
Ft_App_WrCoCmd_Buffer(phost, CLEAR(1,1,1));
Ft_App_WrCoCmd_Buffer(phost,COLOR_RGB(255,255,255)); 
Ft Gpu CoCmd BgColor(phost,color);
```
Next, a tag is assigned to the slider and the slider is drawn:

```
Ft_App_WrCoCmd_Buffer(phost,TAG_MASK(1));
Ft_App_WrCoCmd_Buffer(phost,TAG(1));
Ft_Gpu_CoCmd_FgColor(phost,color);
Ft_Gpu_CoCmd_Slider(phost,(FT_DispWidth-30),40,8,(FT_DispHeight-100),0,val,65535);
```
Now another tag is assigned to the "CLR" button and it is drawn:

```
Ft_Gpu_CoCmd_FgColor(phost,(tag==2)?0x0000ff:color);
Ft_App_WrCoCmd_Buffer(phost,TAG(2)); // assign the tag value 
Ft_Gpu_CoCmd_Button(phost,(FT_DispWidth-35),(FT_DispHeight-45),35,25,26,0,"CLR");
Ft_App_WrCoCmd_Buffer(phost,TAG_MASK(0));
```
The last item to draw is the word "Color" above the slider bar:

```
Ft_Gpu_CoCmd_Text(phost,FT_DispWidth-35,10,26,0,"Color");
```
With everything drawn, the display list now identifies the sketch area and changes the background colour according to the value from the slider:

```
Ft App WrCoCmd Buffer(phost, LINE WIDTH(1*16));
Ft_App_WrCoCmd_Buffer(phost,BEGIN(RECTS));
Ft_App_WrCoCmd_Buffer(phost,VERTEX2F(0,10*16));
Ft_App_WrCoCmd_Buffer(phost,VERTEX2F((ft_int16_t)(FT_DispWidth-
40<sup>+16</sup>,(ft int16 t)(FT DispHeight-20)*16));
     Ft_App_WrCoCmd_Buffer(phost,COLOR_RGB((color>>16)&0xff,(color>>8)&0xff,(color)&0xff));
Ft_App_WrCoCmd_Buffer(phost,BEGIN(BITMAPS));
Ft_App_WrCoCmd_Buffer(phost,VERTEX2II(0,10,0,0));
Ft App WrCoCmd Buffer(phost, END());
```
The final section of the while() loop is to swap the display list to make it active, flush the buffers and return to the top of the loop:

```
Ft_App_WrCoCmd_Buffer(phost,DISPLAY());
Ft Gpu CoCmd Swap(phost);
Ft App Flush Co Buffer(phost);
Ft Gpu Hal WaitCmdfifo empty(phost);
```
#### <span id="page-10-0"></span>**4.3.1 FT\_801 CMD\_CSKETCH**

The FT801 capacitive display uses a different (capacitive) display touch controller compared to the FT800 resistive controller which has a slower sample rate than the resistive display. To ensure smooth interaction between the user touch and the application, CMD\_SKETCH is replaced with CMD\_CSKETCH. To enable this alternative command in the sample program open the Platform.h file and look for:

```
#define FT_801_ENABLE
```
By default this is undefined (FT800 mode). To switch in the CMD\_CSKETCH ensure this line is defined. After making the change, rebuild and run the application.

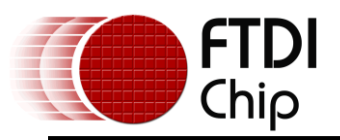

#### <span id="page-11-0"></span>**4.4 Functionality**

The function has three user interactive elements:

- Draw in the sketch area
- Clear the sketch using clear Button
- <span id="page-11-1"></span>• Change the sketch colour by using colour slider.

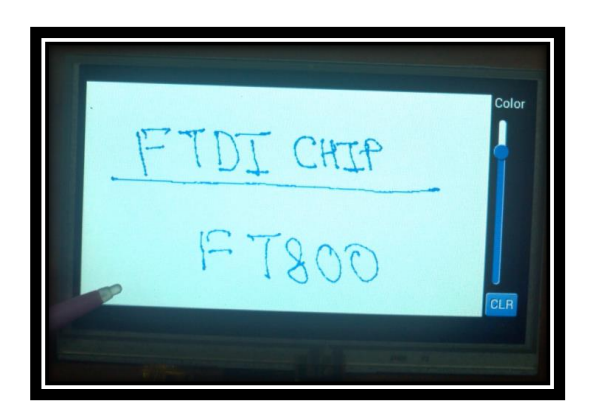

**Figure 4.1 Signature Display**

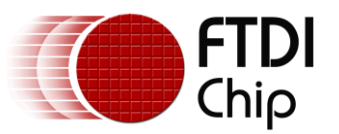

## <span id="page-12-0"></span>**5 Contact Information**

#### **Head Office – Glasgow, UK**

Future Technology Devices International Limited Unit 1, 2 Seaward Place, Centurion Business Park Glasgow G41 1HH United Kingdom Tel: +44 (0) 141 429 2777 Fax: +44 (0) 141 429 2758

E-mail (Sales) [sales1@ftdichip.com](mailto:sales1@ftdichip.com) E-mail (Support) [support1@ftdichip.com](mailto:support1@ftdichip.com)<br>E-mail (General Enquiries) admin1@ftdichip.com E-mail (General Enquiries)

#### **Branch Office – Taipei, Taiwan**

Future Technology Devices International Limited (Taiwan) 2F, No. 516, Sec. 1, NeiHu Road Taipei 114 Taiwan , R.O.C. Tel: +886 (0) 2 8791 3570 Fax: +886 (0) 2 8791 3576

E-mail (Sales) [tw.sales1@ftdichip.com](mailto:tw.sales1@ftdichip.com) E-mail (Support) [tw.support1@ftdichip.com](mailto:tw.support1@ftdichip.com)<br>E-mail (General Enguiries) tw.admin1@ftdichip.com

[tw.admin1@ftdichip.com](mailto:tw.admin1@ftdichip.com)

#### **Branch Office – Tigard, Oregon, USA**

Future Technology Devices International Limited (USA) 7130 SW Fir Loop Tigard, OR 97223-8160 USA Tel: +1 (503) 547 0988 Fax:  $+1$  (503) 547 0987

E-Mail (Sales) [us.sales@ftdichip.com](mailto:us.sales@ftdichip.com) E-Mail (Support) [us.support@ftdichip.com](mailto:us.support@ftdichip.com)<br>E-Mail (General Enquiries) us.admin@ftdichip.com E-Mail (General Enquiries)

#### **Branch Office – Shanghai, China**

Future Technology Devices International Limited (China) Room 1103, No. 666 West Huaihai Road, Shanghai, 200052 China Tel: +86 21 62351596 Fax: +86 21 62351595

E-mail (Sales) [cn.sales@ftdichip.com](mailto:cn.sales@ftdichip.com)<br>E-mail (Support) cn.support@ftdichip.com E-mail (General Enquiries) [cn.admin@ftdichip.com](mailto:cn.admin@ftdichip.com)

[cn.support@ftdichip.com](mailto:cn.support@ftdichip.com)

#### **Web Site**

[http://ftdichip.com](http://ftdichip.com/)

#### **Distributor and Sales Representatives**

Please visit the Sales Network page of the [FTDI Web site](http://ftdichip.com/) for the contact details of our distributor(s) and sales representative(s) in your country.

System and equipment manufacturers and designers are responsible to ensure that their systems, and any Future Technology Devices International Ltd (FTDI) devices incorporated in their systems, meet all applicable safety, regulatory and system-level performance requirements. All application-related information in this document (including application descriptions, suggested FTDI devices and other materials) is provided for reference only. While FTDI has taken care to assure it is accurate, this information is subject to customer confirmation, and FTDI disclaims all liability for system designs and for any applications assistance provided by FTDI. Use of FTDI devices in life support and/or safety applications is entirely at the user's risk, and the user agrees to defend, indemnify and hold harmless FTDI from any and all damages, claims, suits or expense resulting from such use. This document is subject to change without notice. No freedom to use patents or other intellectual property rights is implied by the publication of this document. Neither the whole nor any part of the information contained in, or the product described in this document, may be adapted or reproduced in any material or electronic form without the prior written consent of the copyright holder. Future Technology Devices International Ltd, Unit 1, 2 Seaward Place, Centurion Business Park, Glasgow G41 1HH, United Kingdom. Scotland Registered Company Number: SC136640

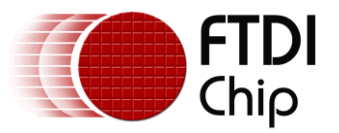

# <span id="page-13-0"></span>**Appendix A– References**

#### <span id="page-13-1"></span>**5.1 Document References**

- 1. [FT800 datasheet](http://www.ftdichip.com/Support/Documents/DataSheets/ICs/DS_FT800.pdf)
- 2. [FT801 datasheet](http://www.ftdichip.com/Support/Documents/DataSheets/ICs/DS_FT801.pdf)
- 3. [Programming Guide](http://www.ftdichip.com/Support/Documents/ProgramGuides/FT800%20Programmers%20Guide.pdf) covering EVE command language
- 4. AN 240 FT800 From the Ground Up
- 5. AN 245 VM800CB SampleApp PC Introduction covering detailed design flow with a PC and USB to SPI bridge cable
- 6. [AN\\_246 VM800CB\\_SampleApp\\_Arduino\\_Introduction](http://www.ftdichip.com/Support/Documents/AppNotes/AN_246%20VM800CB_SampleApp_Arduino_Introduction.pdf) covering detailed design flow in an Arduino platform
- 7. [VM800C datasheet](http://www.ftdichip.com/Support/Documents/DataSheets/Modules/DS_VM800C.pdf)
- 8. [VM800B datasheet](http://www.ftdichip.com/Support/Documents/DataSheets/Modules/DS_VM800B.pdf)

#### <span id="page-13-2"></span>**5.2 Acronyms and Abbreviations**

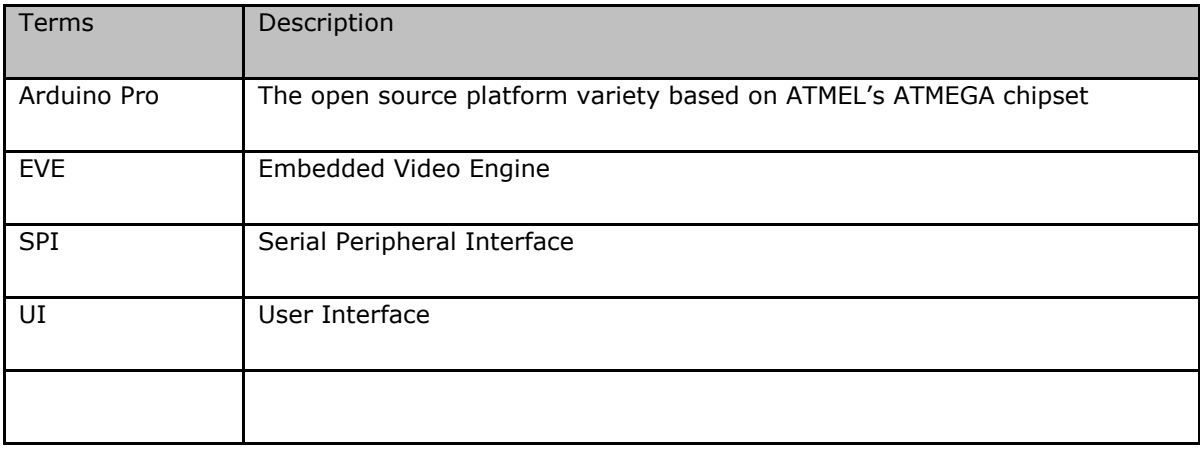

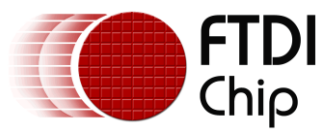

#### <span id="page-14-0"></span>**Appendix B – List of Tables & Figures**

#### <span id="page-14-1"></span>**5.3 List of Figures**

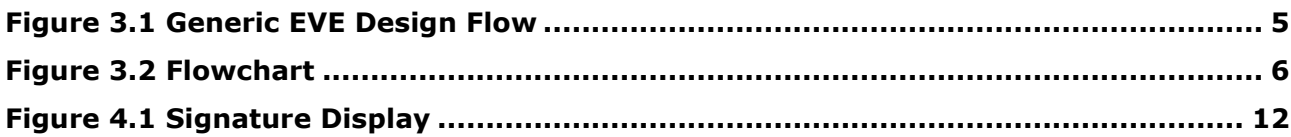

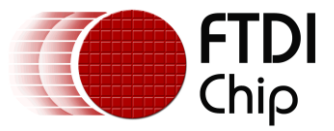

## <span id="page-15-0"></span>**Appendix C– Revision History**

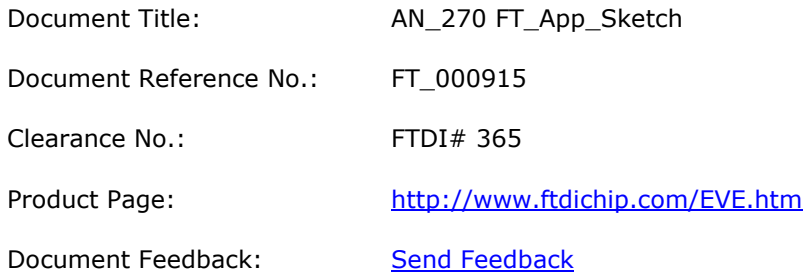

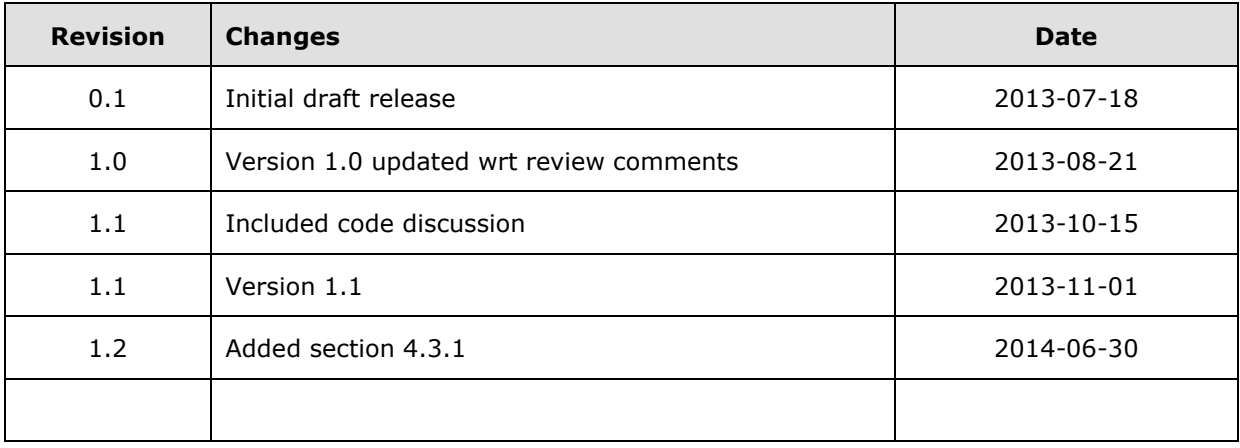